TUTORIAL PARA TODAS LAS PERSONAS USUARIAS

**¿Cómo registrarse en la Plataforma Conectar Igualdad?**

Argentina unida

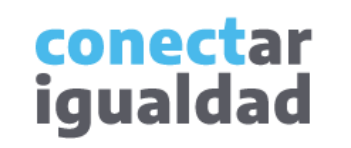

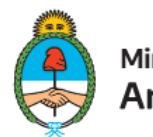

Ministerio de Educación Argentina

## **REFERENCIAS PARA LEER ESTE TUTORIAL**

#### ÍNDICE

Siempre conviene leer el **índice** para ir directo al contenido que se busca.

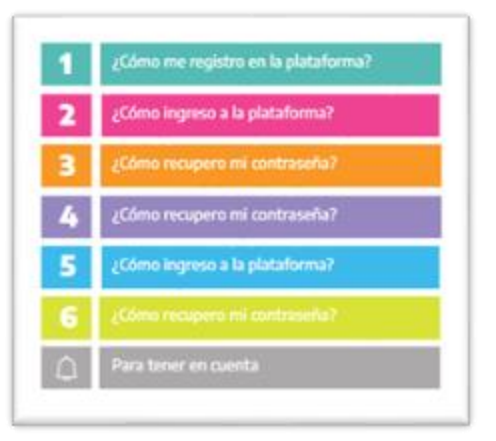

#### PLAQUETAS

Las plaquetas violeta indican el **paso a paso** de un procedimiento. **1.**

En las plaquetas limón se brindan indicaciones, **descripciones y/o explicaciones** adicionales de secciones o procedimientos.

#### PASTILLAS

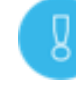

Estas pastillas presentan **información importante.**

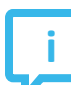

En estas pastillas se brindan **datos de contacto.**

### SÍNTESIS

Al final, siempre aparece una **síntesis** del contenido del tutorial.

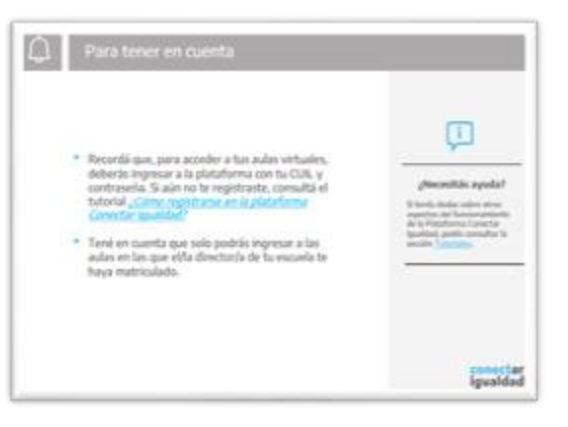

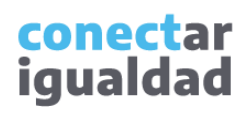

## **ÍNDICE**

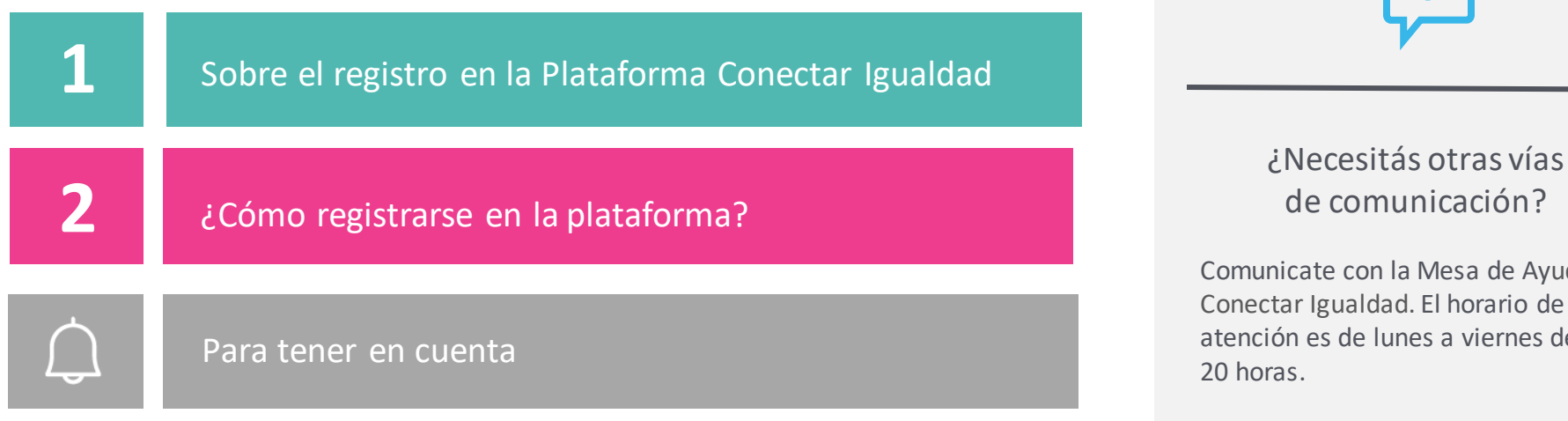

**i**

ate con la Mesa de Ayuda de Igualdad. El horario de es de lunes a viernes de 8 a

Teléfono: 0800-444-1115

Correo electrónico: [info@conectarigualdad.edu.ar](mailto:info@conectarigualdad.edu.ar)

También podés consultar más [tutoriales](https://conectarigualdad.edu.ar/tutoriales) en esta plataforma.

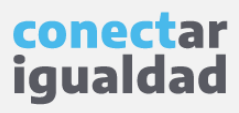

La Plataforma Conectar Igualdad es un espacio federal, educativo, y de navegación segura, libre y gratuita destinado a todas las personas del país.

Para utilizar algunas secciones, como las aulas virtuales, necesitarás registrarte con el fin de que el sistema valide tu identidad y te brinde la información específica, según el rol que ocupes en tu institución educativa y la actividad que allí realices.

Por medio de un proceso de registro, los datos que ingreses se cruzarán con los del Registro Nacional de las Personas (RENAPER), de modo de asegurar que la información sea veraz, exacta y precisa. Además, para registrarte, necesitarás crear una contraseña que, junto con tu CUIL —que será tu nombre de usuario— y el resto de los datos de registro, conformarán tu cuenta y tu perfil.

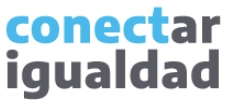

Para ingresar a la plataforma, deberás registrarte con el fin de que el sistema valide tu identidad.

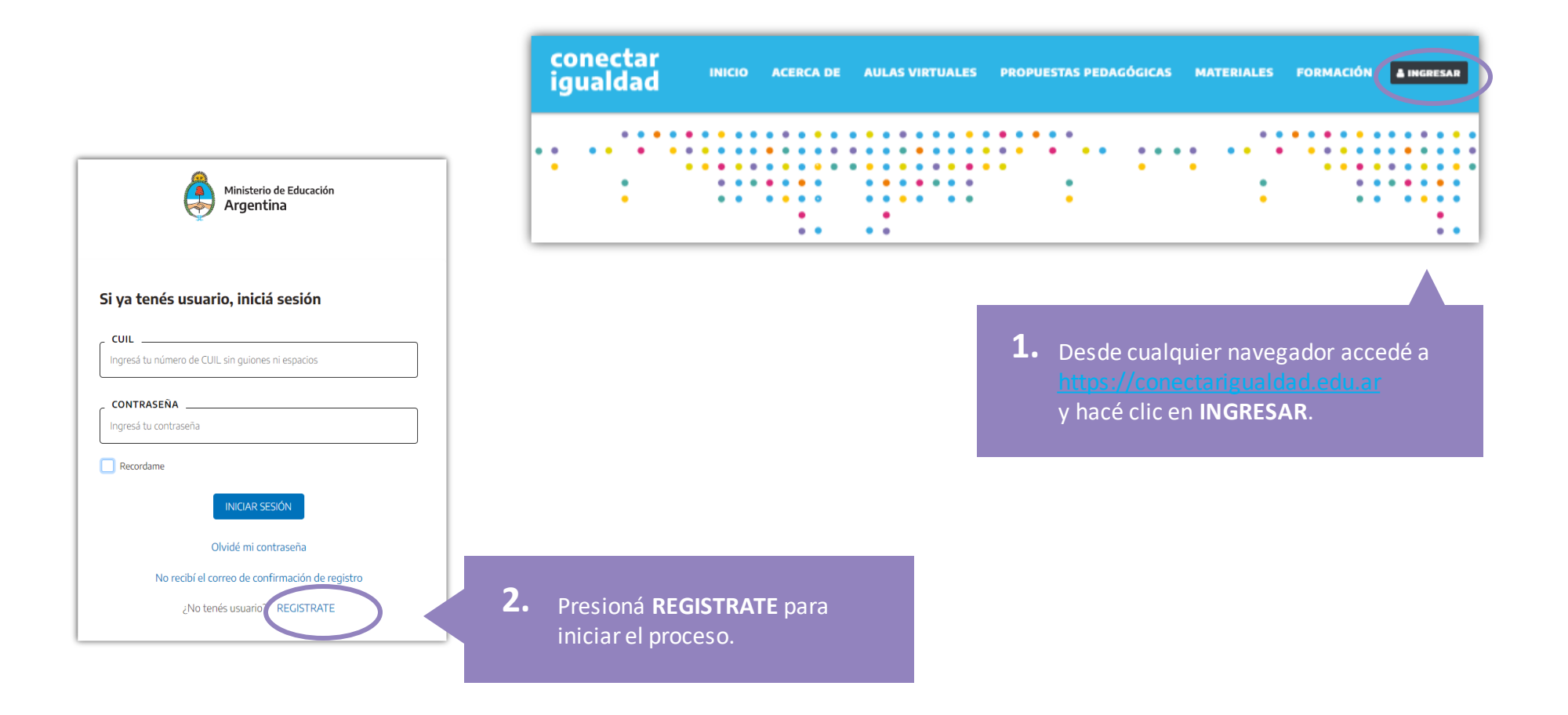

conectar igualdad

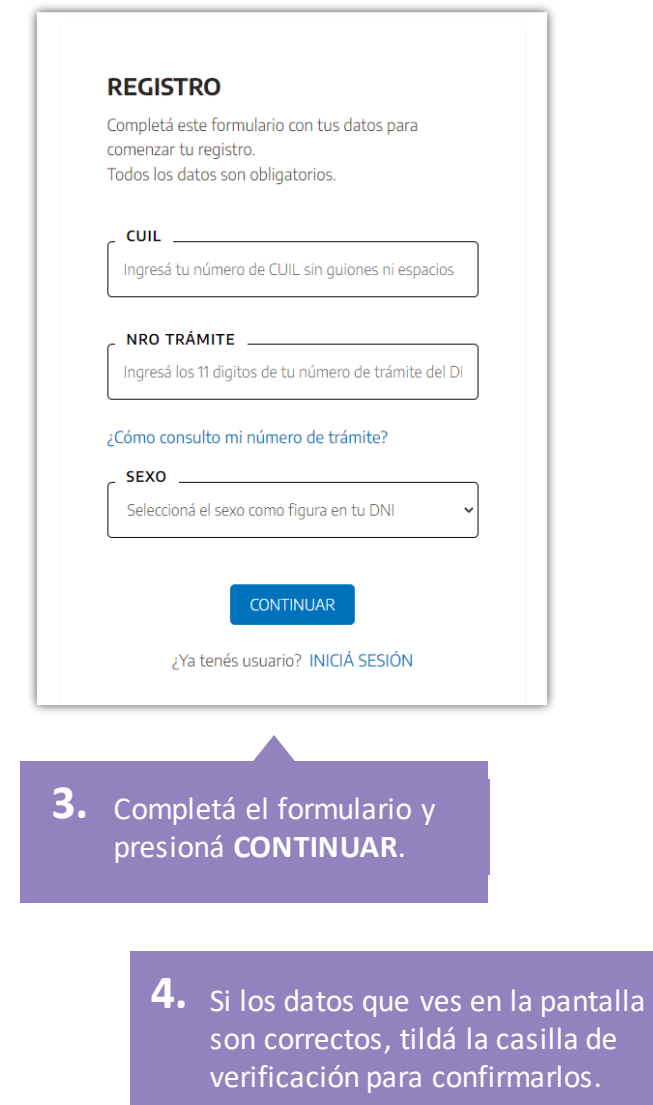

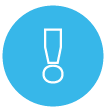

Al completar el formulario, tené en cuenta estas indicaciones.

- 1. Ingresá el CUIL sin puntos ni guiones.
- 2. Completá el sexo y el número de trámite tal como figuran en el DNI. El número de trámite lo encontrarás en el frente o en el dorso del DNI.

Asegurate de ingresar el número de trámite de tu último DNI.

#### **REGISTRO**

Confirmá tus datos tal como figuran en tu DNI y completá los que faltan para continuar tu registro. Si ves algún dato erróneo, por favor comunicate al 0800 444 1115.

Los datos marcados con \* son obligatorios.

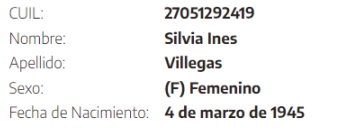

 $\Box$ onfirmo que estos datos consignados son los mismos que figuran en mi DNI

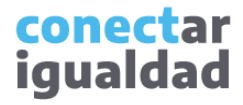

ð

Al completar el formulario, tené en cuenta estas indicaciones.

- 1. Asegurate de haber escrito correctamente la dirección de tu correo electrónico, porque la confirmación de tu registro te llegará a esa casilla.
- 2. Tu nueva contraseña deberá tener una longitud mínima de 8 dígitos. Debe incluir al menos un número, una letra mayúscula, una letra minúscula y un caracter especial, por ejemplo, !, ? o #, entre otros.
- 3. Al consignar un número de contacto, tené en cuenta incluir el código de área. Si es un celular, omití el 15.

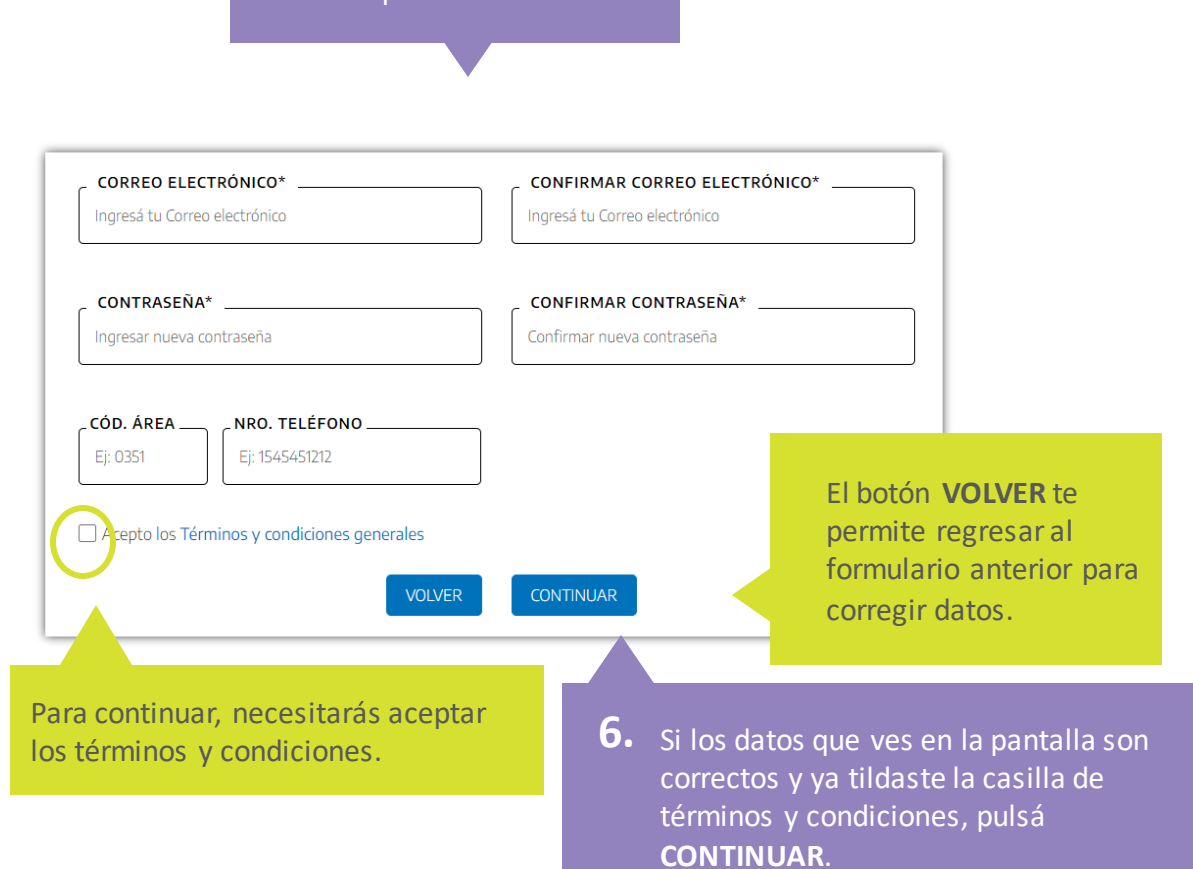

conectar

**iquald** 

**5.** Completá el formulario.

El sistema te pedirá que verifiques tu correo electrónico. Si no recibís el correo, revisá la bandeja Correo no deseado o Spam.

#### Verificá tu correo electrónico

Enviamos un correo electrónico a c\*\*\*\*\*\*\*\*\*\*\*\*\*@q\*\*\*\*com. Allí encontrarás las instrucciones para finalizar el registro. Tenés 12 horas para hacerlo.

Recordá revisar la carpeta de SPAM o Correo no deseado.

Si no lo recibiste, presioná el botón "Enviarme el correo nuevamente".

#### ENVIARME EL CORREO NUEVAMENTE

Si necesitas ayuda, comunicate al 0800 444 1115.

**7.** Ingresá a tu casilla de correo y, en el mail que hayas recibido, presioná **VERIFICAR CORREO**.

#### Hola, Aimé Painé,

¡Ya casi terminaste!

Necesitamos verificar tu correo electrónico:

apaine56239@gmail.com

En caso de ser necesario, podrás solicitar un reenvío.

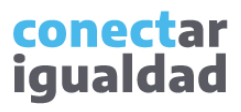

¡Listo! Ya completaste tu registro. Ahora podés iniciar sesión con tu usuario y contraseña, y así navegar por la plataforma. Además, tu usuario te servirá para ingresar en Nuestra Escuela y en el portal **educ.ar**.

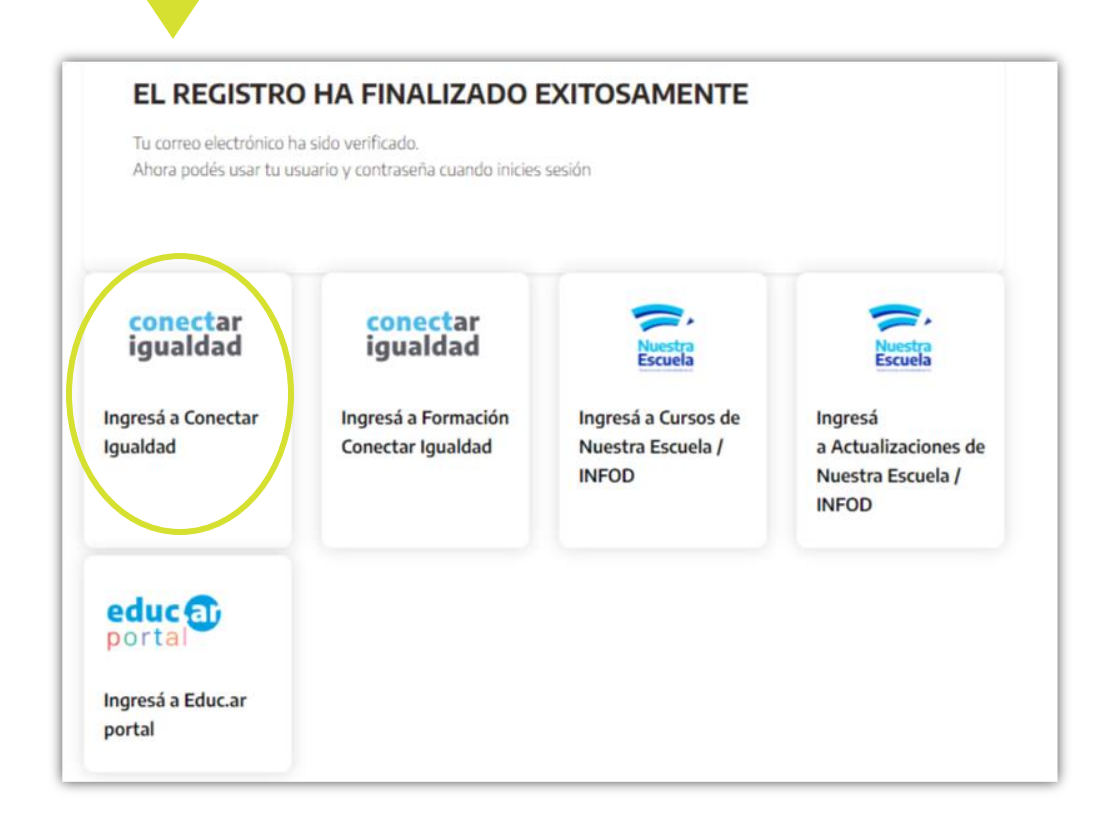

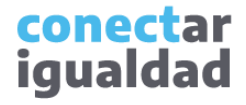

- Recordá consignar tus datos personales y el número de trámite tal como figuran en tu último DNI.
- Revisá los números de CUIL para cerciorarte de que sean los correctos.
- Escribí correctamente la dirección de tu correo electrónico porque la verificación de tu registro llegará a esa casilla.
- Tené en cuenta que el correo de verificación tiene una validez de 12 horas.

## **i**

#### ¿Necesitás ayuda?

Si tenés dudas sobre otros aspectos del funcionamiento de la plataforma, podés consultar la sección [Tutoriales.](https://conectarigualdad.edu.ar/tutoriales)

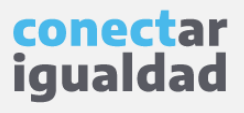

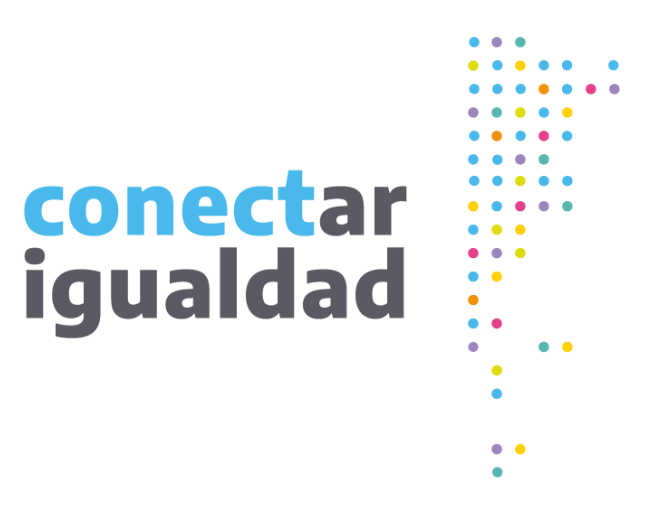

# **¡Gracias!**

[www.conectarigualdad.edu.ar](https://conectarigualdad.edu.ar/inicio)

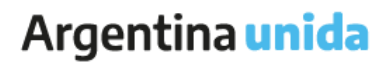

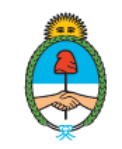

Ministerio de Educación Argentina